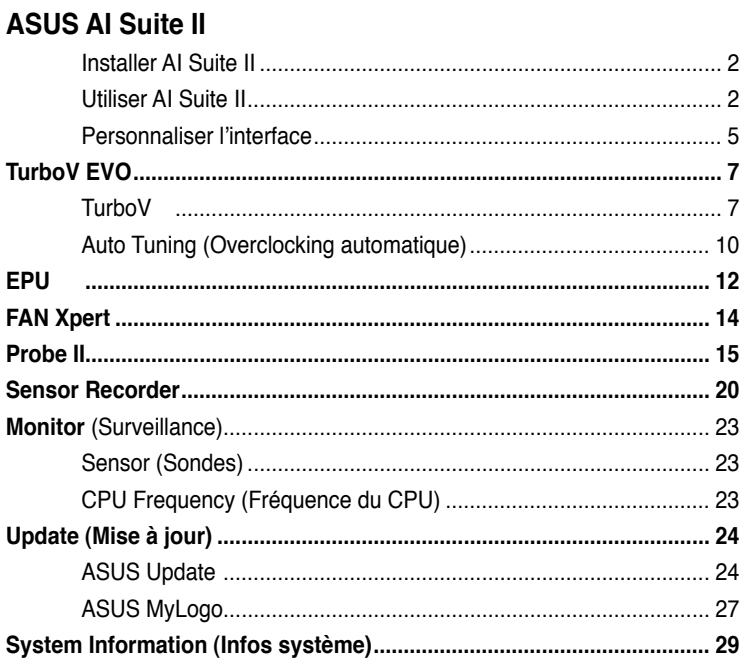

# <span id="page-1-0"></span>**ASUS AI Suite II**

ASUS AI Suite II est une interface tout-en-un intégrant divers utilitaires ASUS pouvant être exécutés simultanément.

#### **Installer AI Suite II**

Pour installer AI Suite II sur votre ordinateur :

- 1. Placez le DVD de support dans votre lecteur optique. L'onglet d'installation des pilotes apparaît si la fonction d'Exécution automatique a été activée pour votre lecteur optique.
- 2. Cliquez sur l'onglet **Utilitaires**, puis cliquez sur **AI Suite II**.
- 3. Suivez les instructions apparaissant à l'écran pour terminer l'installation.

#### **Utiliser AI Suite II**

AI Suite II démarre automatiquement lors de l'ouverture d'une session Windows® . L'icône AI Suite II apparaît dans la zone de notification de Windows®. Cliquez sur cette icône pour ouvrir la barre des menus d'AI Suite II.

Cliquez sur l'un des boutons pour lancer l'utilitaire désiré, surveiller l'état du système, mettre à jour le BIOS de la carte mère, afficher les informations relatives au système ou personnaliser les paramètres d'AI Suite II.

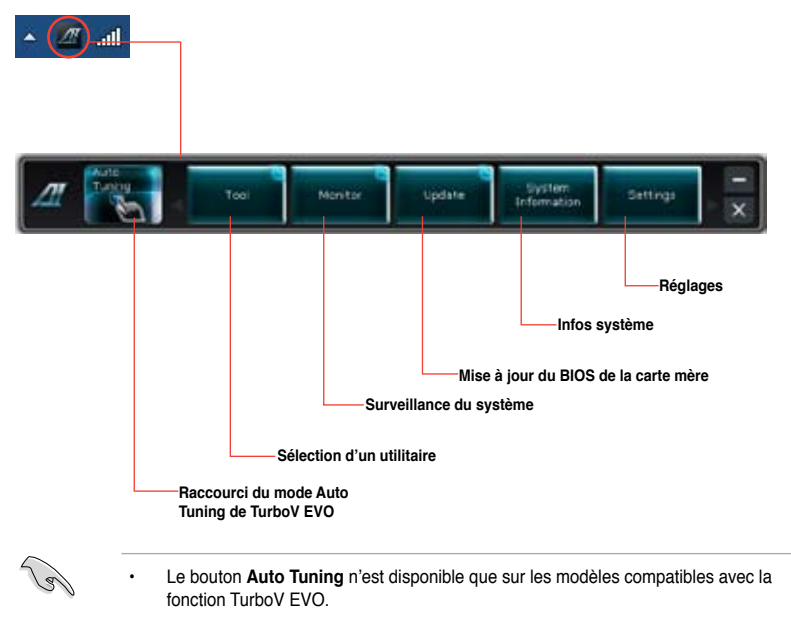

- Les applications du menu **Tool** (Outils) varient en fonction du modèle de carte mère.
- Les captures d'écran fournies dans ce manuel sont uniquement données à titre indicatif et peuvent varier en fonction du modèle de carte mère utilisé.

#### **Autres boutons**

Cliquez sur **pour réduire la barre des menus sous forme d'onglet sur le côté du** Bureau de Windows. Cliquez sur cet onglet pour restaurer la barre des menus.

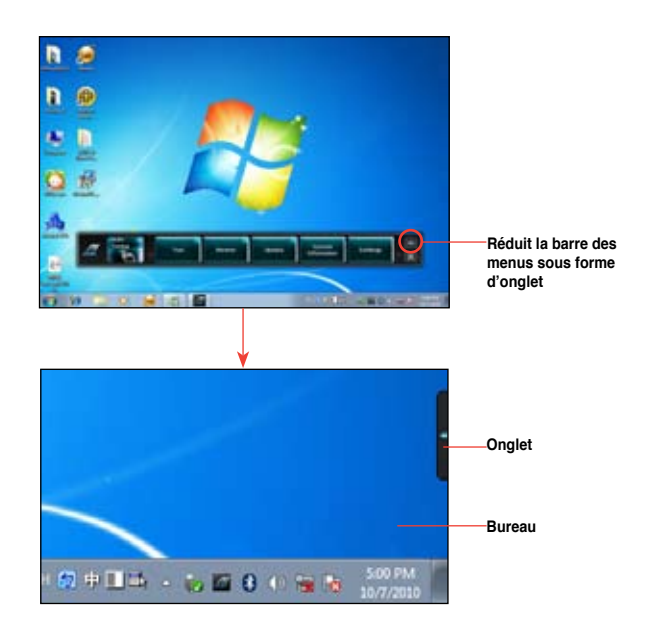

Cliquez à tout moment sur l'icône située en haut à droite de l'écran pour restaurer la barre des menus.

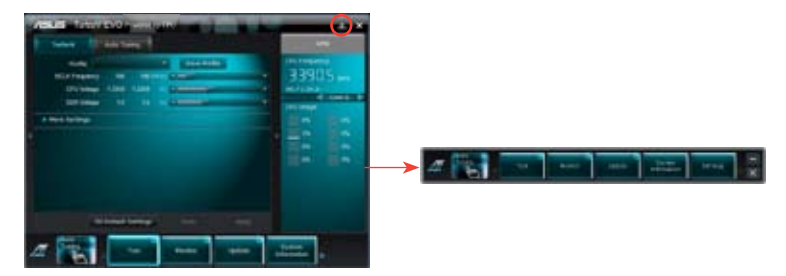

Vous pouvez masquer le volet d'affichage principal en cliquant sur la flèche située sur le côté gauche de l'écran.

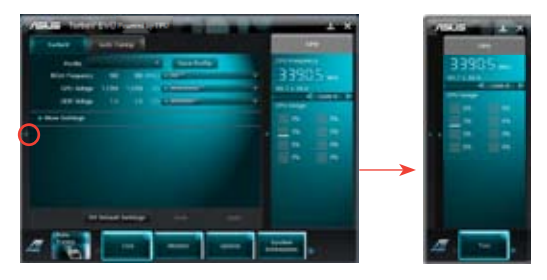

Vous pouvez masquer le panneau latéral droit (zone d'informations système) en cliquant sur la flèche située sur le côté droit de l'écran.

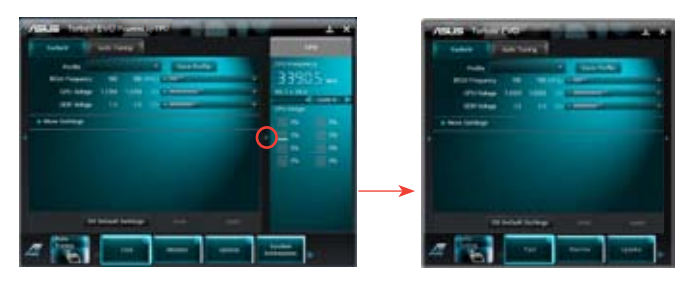

- Cliquez sur  $\overline{\mathbb{R}}$  pour fermer la barre des menus et conserver l'icône AI Suite II dans la zone de notification de Windows  $(-\bigodot)$  and ). Al Suite II est toujours en cours d'exécution.
- Pour quitter AI Suite II, faites un clic droit sur l'icône AI Suite II AI située dans la zone de notification de Windows puis faites un clic gauche et sélectionnez **Exit** (Quitter).

#### <span id="page-4-0"></span>**Personnaliser l'interface**

À partir de la barre des menus, cliquez sur **Settings** (Paramètres) pour personnaliser les options de la barre des menus.

#### **Application**

Permet de sélectionner l'application à activer.

- 1. Cochez l'élément à afficher dans la barre des menus, puis cliquez sur **Apply** (Appliquer).
- **C Protection and Service** Sensor (1212) **Update By Corn Enforcement give and any**
- Settings Al-Suite II will restart. Are you sure you want to:<br>modify the setting?

ōi.

Careel

2. Cliquez sur **Ok** pour redémarrer AI Suite II et appliquer la modification.

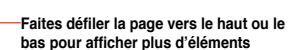

3. La modification a été appliquée à la barre des menus.

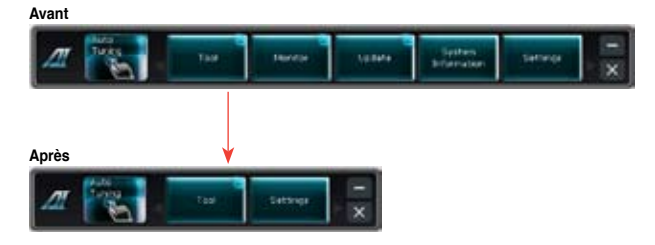

#### Bar (Barre)

Permet de modifier les paramètres de la barre.

- 1. Cochez **Auto hide** (Masquage automatique) et sélectionnez la durée du masquage.
- 2. Cliquez sur **Apply** (Appliquer) pour appliquer la modification.

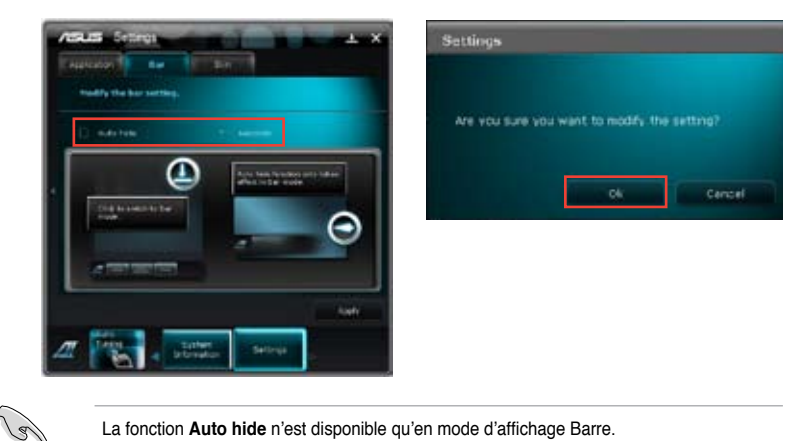

### Skin (Apparence)

Permet de personnaliser le contraste, la luminosité, la saturation, la teinte et la correction gamma de l'interface.

1. Déplacez le curseur de l'élément à personnaliser.

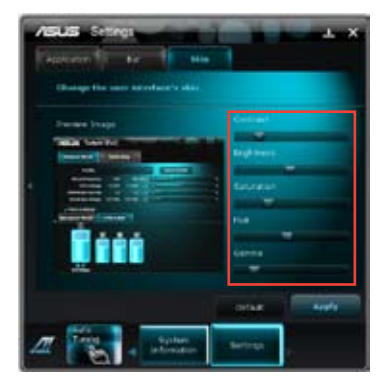

2. Cliquez sur **Apply** (Appliquer) pour appliquer la modification.

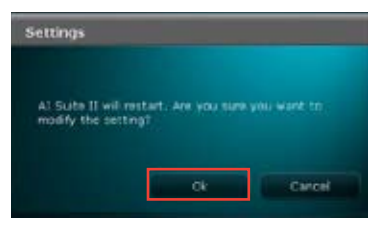

## <span id="page-6-0"></span>**TurboV EVO**

ASUS TurboV EVO introduit **TurboV** un outil puissant permettant d'ajuster manuellement la fréquence du CPU et voltages appropriés ainsi que la fonction **Auto Tuning** offrant une solution d'overclocking automatique simple et rapide. Après avoir installé AI Suite II à partir du DVD de support de la carte mère, lancez TurboV EVO en cliquant sur **Tool** (Outils) **> TurboV EVO** dans la barre des menus d'AI Suite II.

#### **TurboV**

**TurboV** permet d'overclocker la fréquence BCLK et les voltages du CPU, du contrôleur IMC, du bus DRAM sous WIndows® sans avoir à redémarrer le système.

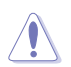

Référez-vous à la documentation de votre CPU avant d'ajuster le voltage. Définir un voltage trop élevé peut endommager le CPU de manière irrémédiable et régler un voltage trop faible peut rendre le système instable.

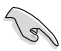

Afin de garantir la stabilité du système, les modifications effectuées avec ASUS TurboV ne sont pas sauvegardées dans le BIOS et ne seront pas reprises au redémarrage du système. Utilisez la fonction **Save Profile** (Sauvegarde de profil) pour enregistrer vos paramètres d'overclocking personnalisés puis lancez-les manuellement au démarrage de **Windows** 

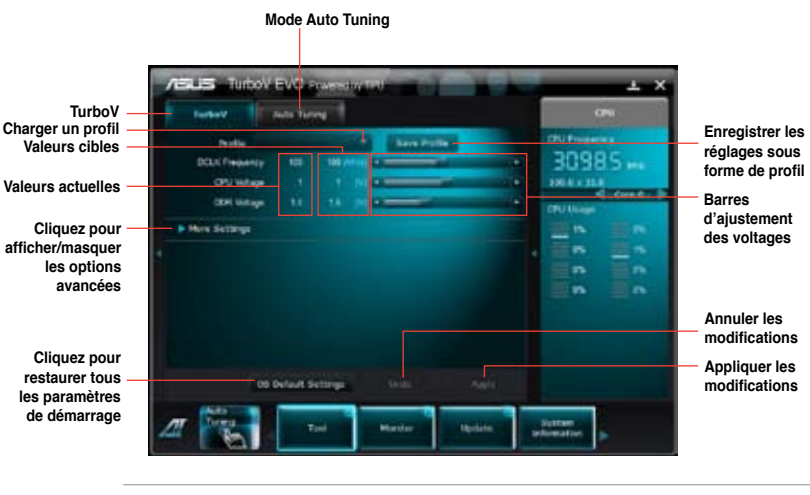

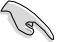

Pour des capacités d'overclocking avancées, ajustez d'abord les éléments du BIOS, puis effectuez des réglages plus précis avec TurboV.

#### **Advanced Mode** (Mode avancé)

Cliquez d'abord sur **More Settings** (Plus d'options) puis sur l'onglet **Advanced Mode** (Mode avancé) pour ajuster les paramètres de voltage avancés.

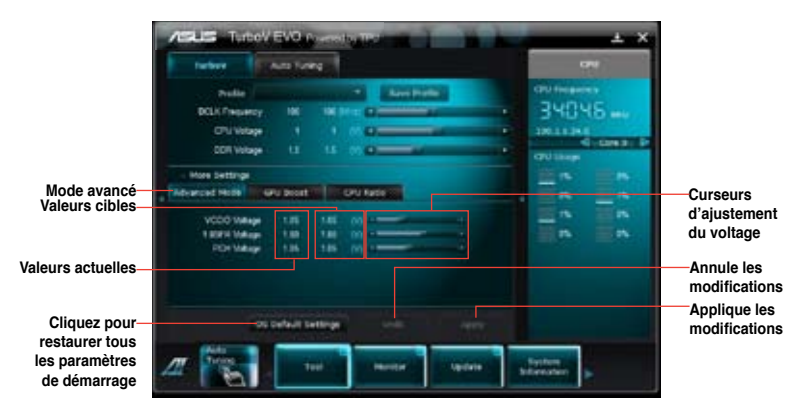

#### **GPU Boost**

GPU Boost permet de surfréquencer la puce graphique intégrée à la carte mère pour obtenir les meilleures performances graphiques possibles.

- 1. Cliquez d'abord sur **More Settings** (Plus d'options) puis sur l'onglet **GPU Boost**.
- 2. Ajustez la fréquence d'horloge et le voltage du GPU dédié. Le système doit ensuite redémarrer. Cliquez sur **Yes** (Oui) pour appliquer les modifications et redémarrer le système.

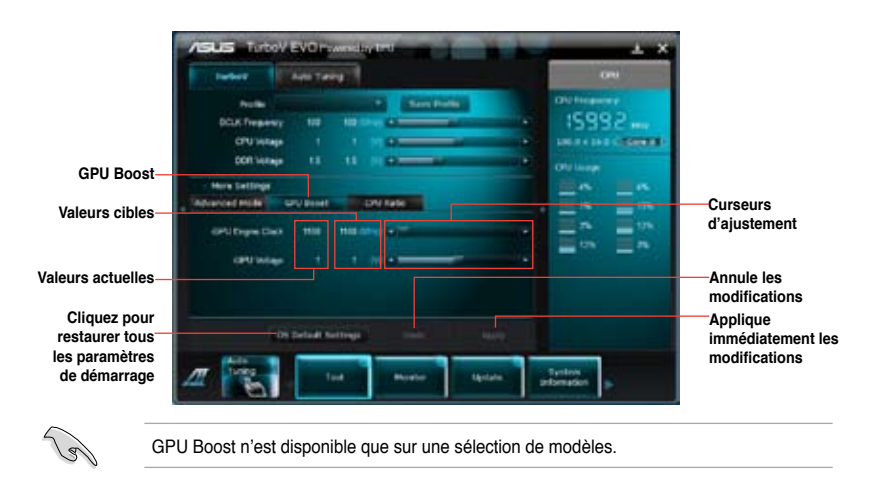

#### **CPU Ratio** (Ratio du CPU)

 $\frac{1}{2}$ 

Permet d'ajuster manuellement le ratio du processeur.

Avant d'utiliser l'option **CPU Ratio** pour la première fois, accédez au BIOS et allez dans **AI Tweaker > CPU Power Management** et réglez l'élément **Turbo Ratio** sur **[Maximum Turbo Ratio setting in OSI**, ou activez simplement CPU Ratio en cliquant sur le bouton ON (Activer) localisé dans l'écran de fonction de CPU Ratio.

- 1. Cliquez d'abord sur **More Settings** (Plus d'options) puis sur l'onglet **CPU Ratio**.
- 2. Cliquez sur le bouton ON (Activer) pour activer cette fonction.

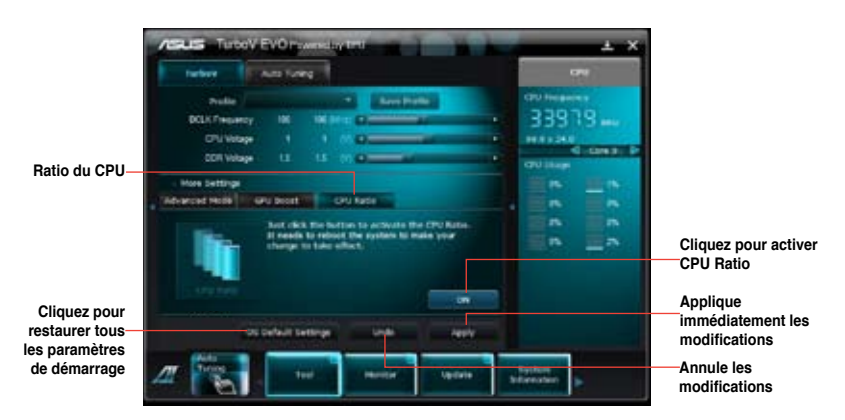

- 3. Le système doit ensuite redémarrer. Cliquez sur **Yes** (Oui) pour appliquer les modifications et redémarrer le système.
- 4. Déplacez les curseurs vers le haut ou le bas jusqu'à l'obtention de la valeur désirée.

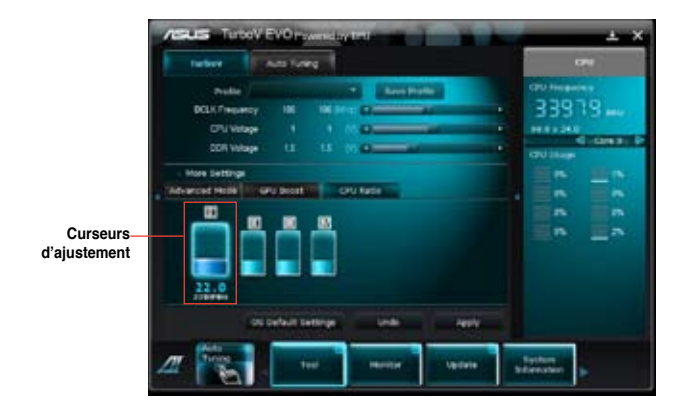

 $\sqrt{a}$ 

- Définissez l'élément **CPU Ratio Setting** du BIOS sur [Auto] avant d'utiliser la fonction CPU Ratio sous TurboV. Consultez le chapitre 3 du manuel de votre carte mère pour plus de détails.
- Les barres de la fonction CPU Ratio affichent l'état des coeurs du processeur. Le nombre de coeurs variant en fonction du modèle de votre CPU.

## <span id="page-9-0"></span>**Auto Tuning** (Overclocking automatique)

ASUS TurboV EVO intègre deux modes d'overclocking automatique pour garantir une plus grande flexibilité.

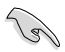

- Les résultats d'overclocking varient en fonction du modèle de CPU et de la configuration de votre système.
- Pour éviter les problèmes de surchauffe du système, un système de refroidissement approprié à votre configuration est recommandé.
- **• Fast Tuning** (Overclocking rapide) : pour un overclocking rapide du CPU.
- **• Extreme Tuning** (Overclocking extrême) : pour un overclocking extrême du CPU et de la mémoire.

#### Utiliser Fast Tuning

- 1. Cliquez sur l'onglet **Auto Tuning** puis sur **Fast** (Rapide).
- 2. Lisez les différents messages d'avertissement et cliquez sur **OK** pour lancer le processus d'overclocking automatique.
- 3. TurboV lance le processus d'overclocking automatique du CPU, enregistre les réglages du BIOS et redémarre le système. À la prochaine ouverture de session Windows, un message apparaîtra pour indiquer que le processus d'overclocking automatique a réussi. Cliquez sur **OK** pour quitter.

#### Utiliser Extreme Tuning

- 1. Cliquez sur l'onglet **Auto Tuning**, puis sur **Extreme** (Extrême).
- 2. Lisez les différents messages d'avertissement et cliquez sur **OK** pour lancer le processus d'overclocking automatique.

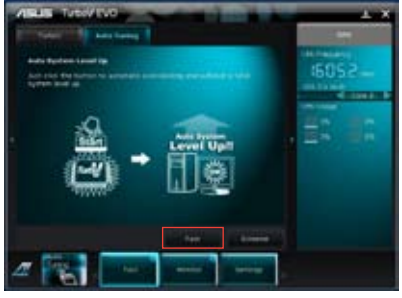

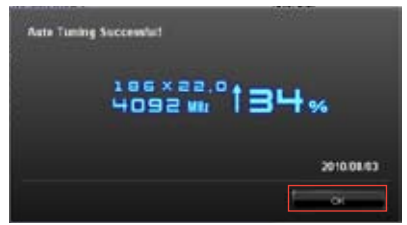

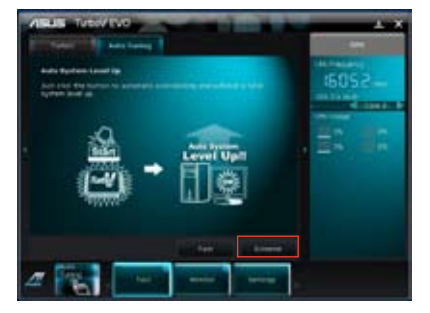

- 3. TurboV lance le processus d'overclocking automatique du CPU et de la mémoire et redémarre le système. À la prochaine ouverture de session Windows, un message apparaîtra pour vous informer des résultats d'overclocking. Pour conserver les valeurs obtenues, cliquez sur **Stop** (Arrêter).
- 4. Si vous ne cliquez pas sur **Stop**, TurboV lancera un nouveau processus d'overclocking et de test de stabilité du système. Une animation apparaît indiquant la progression du processus d'overclocking. Cliquez sur **Stop** (Arrêter) si vous souhaitez mettre fin au processus.
- 5. TurboV ajuste et enregistre automatiquement les réglages du BIOS puis redémarre le système. À la prochaine ouverture de session Windows, un message apparaîtra pour indiquer que le processus d'overclocking automatique a réussi. Cliquez sur **OK** pour quitter.

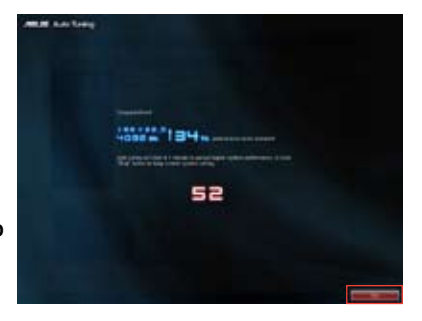

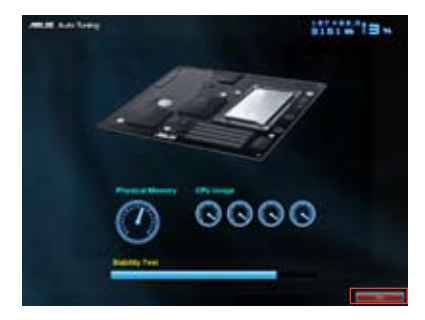

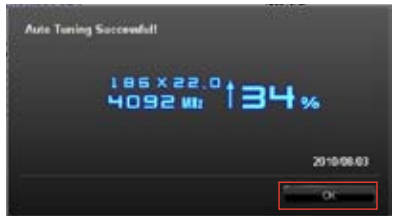

## <span id="page-11-0"></span>**EPU**

EPU est un outil de gestion de l'alimentation efficace répondant à différent besoins. Cet utilitaire propose différents modes permettant de réaliser des économies d'énergie. Sélectionner Auto fait basculer automatiquement le système d'un mode à un autre en fonction de l'état actuel du système. Vous pouvez également personnaliser chacun des modes en configurant par exemple la fréquence du CPU et du GPU dédié, le voltage vCore, et le contrôle du ventilateur.

#### **Démarrer EPU**

Après avoir installé AI Suite II à partir du DVD de support de la carte mère, lancez EPU en cliquant sur **Tool** (Outils) **> EPU** dans la barre des menus d'AI Suite II.

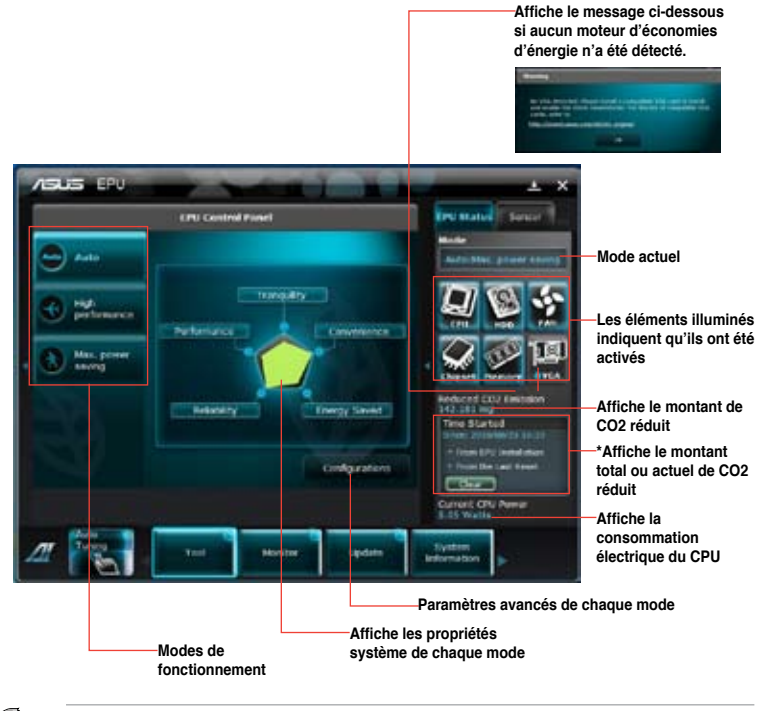

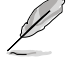

- Sélectionnez From EPU Installation *(Depuis l'installation de EPU)* pour afficher le montant de CO2 réduit depuis l'installation d'EPU.
- \*• Sélectionnez **From the Last Reset** (Depuis la dernière réinitialisation) pour afficher le montant de CO2 réduit depuis l'utilisation du bouton Clear (Effacer) ............

#### **Configurer EPU**

Cliquez **Configurations** dans le menu principal d'EPU pour afficher les options de configuration de chacun des modes. Certaines options sont grisées, indiquant qu'elles ne sont pas disponibles.

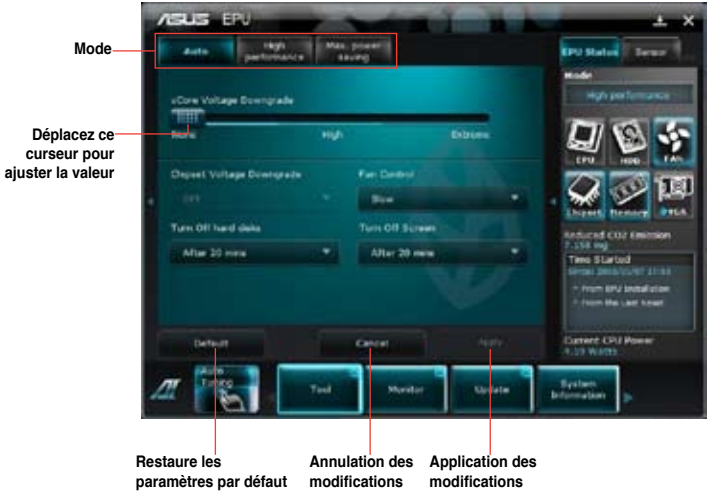

#### **Options de configuration du menu de configuration avancé**

Les options de configuration suivantes apparaissent dans le menu de configuration avancé :

- **• vCore Voltage Downgrade** (Baisse du voltage vCore) : diminue le voltage vCore du CPU.
	- **• Extreme** (Extrême) **:** diminution maximum du voltage.
	- **• High** (Élevée) : diminution élevée du voltage pour réaliser des économies d'énergie au niveau du CPU.
	- **• None** (Aucune) : aucun changement.
- **• Chipset Voltage Downgrade** (Baisse du voltage du chipset) **:** diminue le voltage du chipset.
	- **• Light** (Légère) : diminution légère du voltage.
	- **• Heavy** (Élevée) : diminution maximum du voltage.
- **• Turn Off hard disks** (Extinction des disques durs) : éteint les disques durs non utilisés au bout d'un certain temps.
- **• Fan Control** (Contrôle des ventilateurs) : ajuste la vitesse des ventilateurs pour réduire le bruit tout en réalisant des économies d'énergie au niveau du système.
	- **• Quiet** (Silencieux) : diminue la vitesse du ventilateur du CPU et coupe les deux ventilateurs du châssis.
	- **• Keep BIOS Setting** (Conserver le réglage du BIOS) : conserve le réglage défini dans le BIOS.
	- **• Slow** (Lent) : diminue la vitesse des ventilateurs CPU et châssis.
- **• Turn Off Screen** (Extinction du moniteur) : éteint le moniteur d'affichage après un certain délai d'inactivité du système.

## <span id="page-13-0"></span>**FAN Xpert**

Fan Xpert vous permet d'ajuster intelligemment la vitesse des ventilateurs CPU et châssis en fonction de la température ambiante et de la charge du système. La variété de profils pratiques intégrés à cet utilitaire permet un contrôle flexible de la vitesse des ventilateurs et garantir un environnement frais et silencieux.

#### **Lancer FAN Xpert**

Après avoir installé AI Suite II à partir du DVD de support de la carte mère, lancez FanXpert en cliquant sur **Tool (Outils) > > Fan Xpert** dans la barre des menus d'AI Suite II.

#### **Utiliser FAN Xpert**

Cliquez sur **Fan Name** (Nom du ventilateur) pour sélectionner le ventilateur pour lequel tester la vitesse ou cliquez sur **Setting** (Paramètres) pour sélectionner un mode pré-défini.

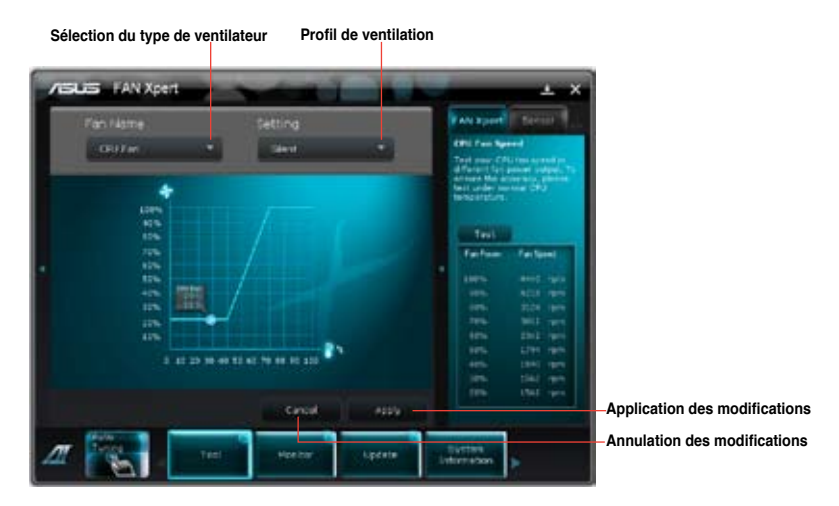

#### **Profils de ventilation**

- **Disable** (Désactiver) : sélectionnez pour désactiver la fonction **Fan Xpert**.
- **Standard :** aiuste la vitesse de manière modérée.
- Silent (Silencieux) : diminue la vitesse pour un fonctionnement silencieux.
- **Turbo:** maximise la vitesse pour atteindre un refroidissement optimal.
- **Intelligent :** ajuste automatiquement la vitesse du ventilateur en fonction de la température ambiante.
- **Stable:** fixe la vitesse du ventilateur de CPU pour réduire les nuisances sonores causées par une vitesse de rotation instable. Le ventilateur accélérera sa vitesse lorsque la température dépasse 70ºC.
- **User** (Personnalisé) : modification limitée du profil du ventilateur du CPU.

## <span id="page-14-0"></span>**Probe II**

Probe II est un utilitaire qui contrôle l'activité des composants cruciaux de l'ordinateur ; il détecte et vous avertit de tout problème survenant sur l'un de ces composants. PC Probe II surveille entre autres la vitesse de rotation des ventilateurs, la température du CPU, et les voltages du système. Grâce à cet utilitaire, vous serez assuré que votre ordinateur fonctionne dans des conditions d'opération saines.

#### **Lancer Probe II**

Après avoir installé AI Suite II à partir du DVD de support de la carte mère, lancez Probe II en cliquant sur **Tool (Outils) > > Probe II** dans la barre des menus d'AI Suite II.

#### **Configurer Probe II**

Cliquez sur les onglets **Voltage/Temperature/Fan Speed** (Voltage/Température/Vitesse des ventilateurs) pour activer les sondes ou ajuster les valeurs seuil des sondes. Cliquez sur l'onglet **Preference** (Préférences) pour personnaliser certains paramètres de **Probe II** comme le cycle de détection et l'unité de mesure de la température.

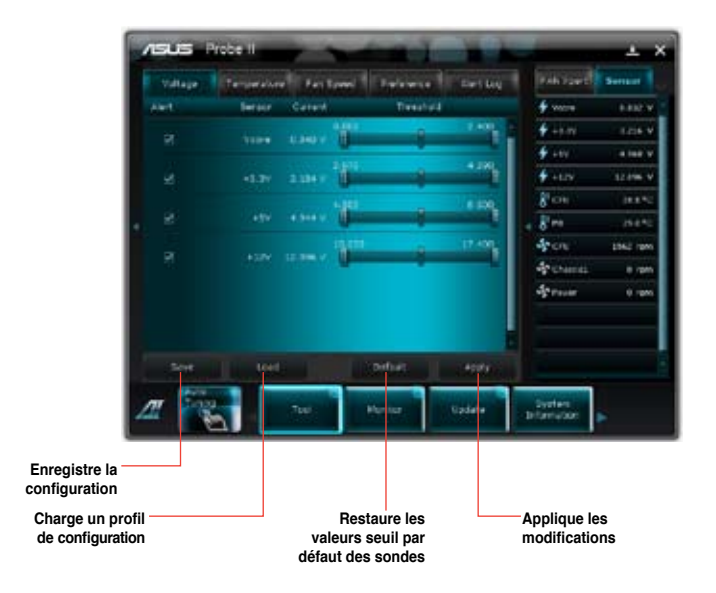

#### **Voltage**

L'onglet **Voltage** affiche les valeurs de voltage détectées par les sondes. Lorsqu'une tension est inférieure ou supérieure au seuil défini, la ou les sonde(s) concernée(s) génère(nt) un message d'alerte apparaissant sur les panneaux de surveillance ou sous forme de fenêtre contextuelle.

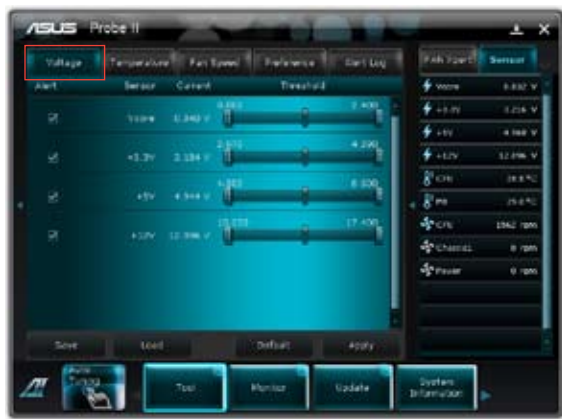

#### **Température**

L'onglet **Temperature** affiche les valeurs de température détectées par les sondes dédiées au CPU et à la carte mère. Lorsque la température du CPU ou de la carte mère excède le seuil de température défini, la ou les sonde(s) concernée(s) génère(nt) un message d'alerte apparaissant sur les panneaux de surveillance ou sous forme de fenêtre contextuelle.

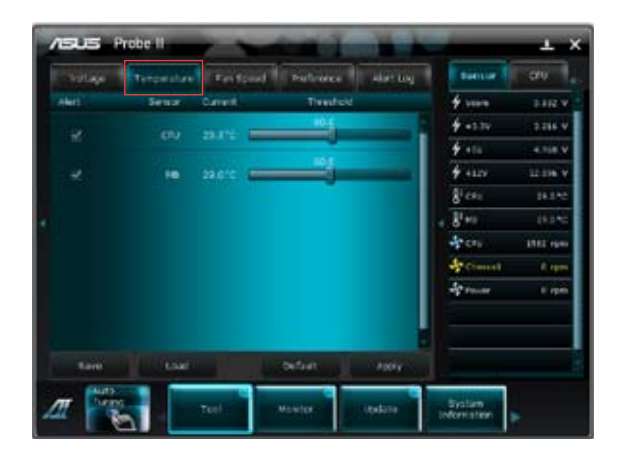

#### Vitesse des ventilateurs

L'onglet **Fan Speed** affiche les rotations (par minute) des ventilateurs de CPU, châssis et du bloc d'alimentation. Lorsque la rotation d'un ventilateur est inférieure au seuil défini, la ou les sonde(s) concernée(s) génère(nt) un message d'alerte apparaissant sur les panneaux de surveillance ou sous forme de fenêtre contextuelle.

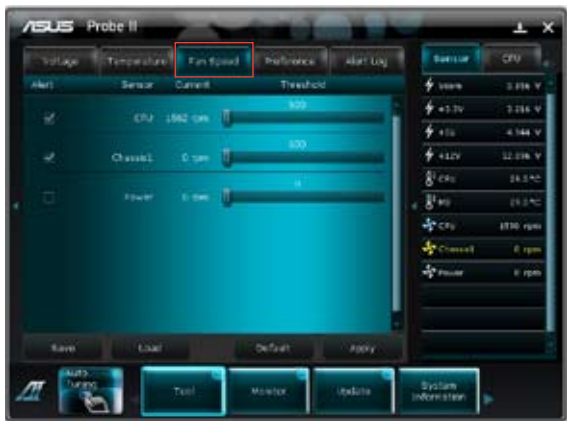

#### Préférences

L'onglet **Preference** permet d'activer l'affichage des fenêtres contextuelles, de définir l'intervalle du cycle de détection et de sélectionner l'unité de mesure de la température.

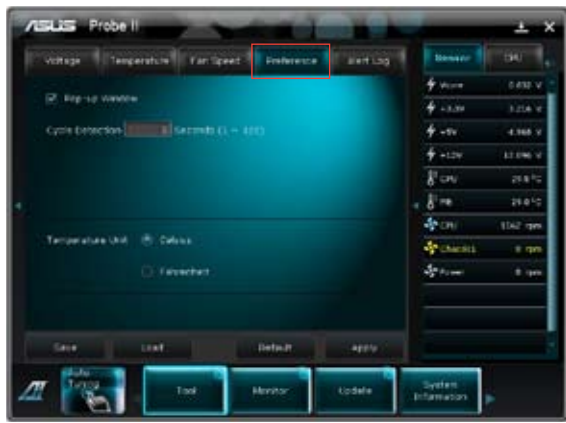

#### **Pop-up Window** (Fenêtre contextuelle)

Une fenêtre de dialogue apparaît à l'écran lorsqu'une sonde détecte une valeur inférieure ou supérieure à la valeur seuil définie.

#### **Cycle Detection** (Cycle de détection)

Le cycle de détection fait référence à l'intervalle de temps défini pour la surveillance d'un composant spécifique par une sonde. L'intervalle par défaut est de 5 secondes.

#### **Temperature Unit** (Unité de température)

Permet de définir l'unité de mesure de la température sur Celsius (°C) ou Fahrenheit (°F). Les panneaux de surveillance de la température convertissent la valeur (de °C à °F ou vice-versa) lorsque vous modifiez l'unité de mesure.

## Journal des alertes

L'onglet **Alert Log** affiche les évènements normaux ou critiques détectés par les sondes de surveillance et incluent la valeur détectée au moment de l'évènement. Cliquez sur **Clear** (Effacer) pour supprimer les entrées du journal.

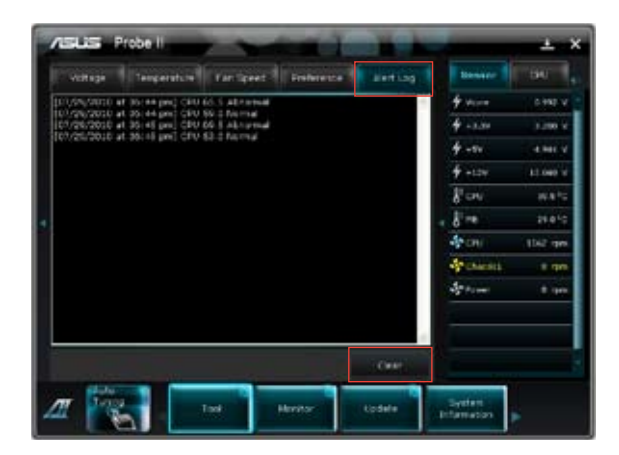

## <span id="page-19-0"></span>**Sensor Recorder**

Sensor Recorder vous permet de surveiller les changements intervenus dans votre système tels que la température, le voltage et la vitesse de rotation des ventilateurs. Vous pouvez aussi visualiser un historique des évènements.

#### **Lancer Sensor Recorder**

Après avoir installé AI Suite II à partir du DVD de support de la carte mère, lancez Sensor Recorder en cliquant sur **Tool** (Outils) **> Sensor Recorder** à partir de la barre des menus d'AI Suite II.

#### **Configurer Sensor Recorder**

Cliquez sur l'onglet **Voltage/Temperature/Fan Speed** et sélectionnez les éléments à surveiller. L'onglet **History Record** (Historique) permet d'enregistrer les informations obtenues par les sondes de surveillances activées.

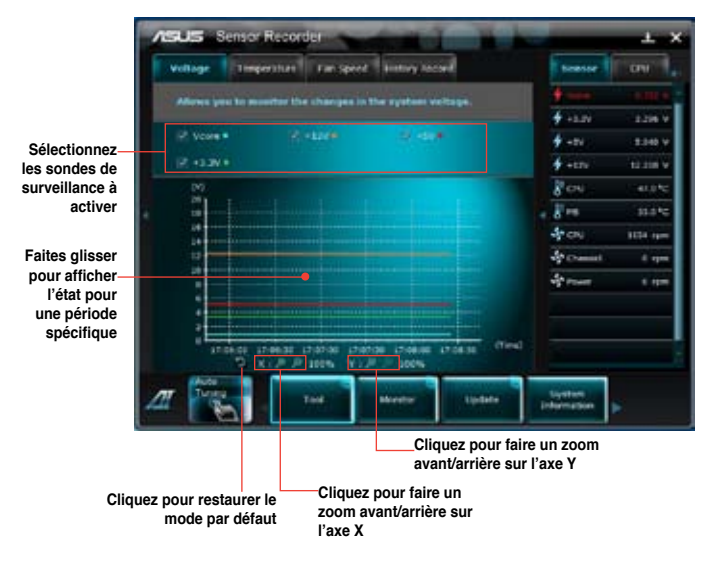

#### **Voltage**

L'onglet **Voltage** affiche l'état des différentes tensions du système. Sélectionnez les éléments à surveiller.

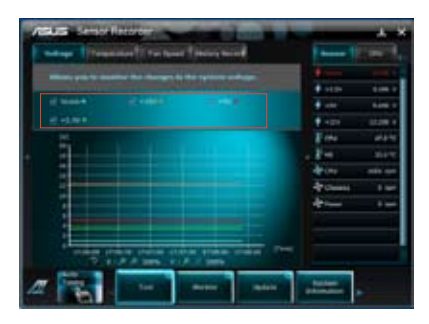

#### **Temperature**

L'onglet **Temperature** affiche l'état des températures du CPU et de la carte mère. Sélectionnez les éléments à surveiller.

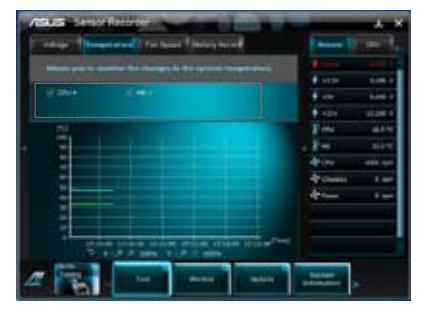

## Fan Speed

L'onglet **Fan Speed** affiche la vitesse de rotation de chaque ventilateur présent dans le système (CPU, châssis et bloc d'alimentation). Sélectionnez les éléments à surveiller.

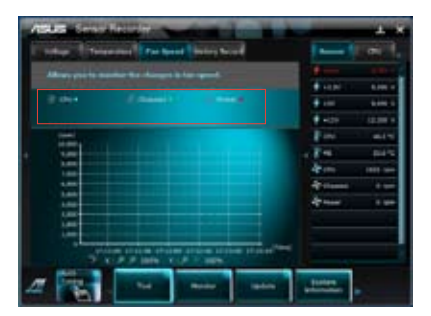

#### **History Record**

L'onglet **History Record** (Historique) permet d'enregistrer les informations obtenues par les sondes de surveillances activées.

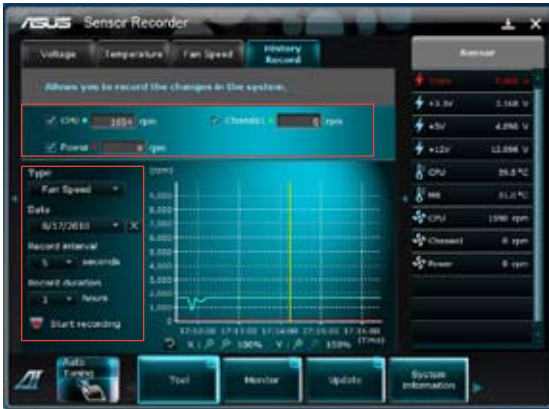

#### **Pour utiliser l'option d'enregistrement**

- 1. Sélectionnez d'abord le type de sonde, puis sélectionnez les sondes pour lesquelles vous souhaitez enregistrer les informations.
- 2. Sélectionnez l'intervalle d'enregistrement et la durée.
- 3. Cliquez sur **Start recording** (Démarrer l'enregistrement). Pour arrêter l'enregistrement, cliquez sur **Recording** (Enregistrement).

#### **Pour éditer l'historique**

- Sélectionnez la date pour laquelle vous souhaitez visualiser les informations enregistrées.
- Si vous souhaitez supprimer une entrée de l'historique, cliquez sur l'icône située à côté de la date à effacer.

## <span id="page-22-0"></span>**Monitor** (Surveillance)

La fonction **Monitor** permet de visionner la liste des sondes de surveillance et l'état de la fréquence du CPU.

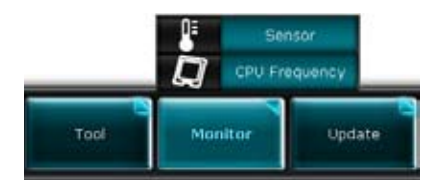

#### **Sensor** (Sondes)

Le panneau **Sensor** permet de visionner la liste des sondes surveillant la vitesse de rotation des ventilateurs, la température du CPU et les tensions. Cliquez sur **Monitor**  (Surveillance) **> Sensor** (Sondes) à partir de la barre des menus d'AI Suite II pour afficher ce panneau.

#### **CPU Frequency** (Fréquence du CPU)

Le panneau **CPU Frequency** affiche la fréquence et l'usage actuel du CPU. Cliquez sur **Monitor** (Surveillance) **> CPU Frequency** (Fréquence du CPU) à partir de la barre des menus d'AI Suite II pour afficher ce panneau.

#### **Affichage sur le volet d'informations du système Sondes Fréquence du CPU**

## <span id="page-23-0"></span>**Update** (Mise à jour)

La section **Update** permet de mettre à jour le BIOS et le logo de démarrage de la carte mère.

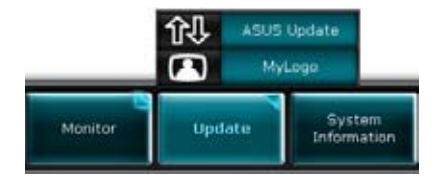

## **ASUS Update**

ASUS Update est un utilitaire vous permettant de gérer, sauvegarder et mettre à jour le BIOS de la carte mère sous Windows®. Fonctionnalités d'ASUS Update :

- Mise à jour directe du BIOS à partir d'Internet
- Téléchargement de la dernière version du BIOS sur Internet
- Mise à jour du BIOS à partir d'un fichier BIOS
- Sauvegarde du fichier BIOS actuel
- Visualisation des informations de version du BIOS

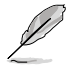

ASUS Update nécessite une connexion Internet via un réseau local ou un fournisseur d'accès à Internet.

#### **Mise à jour du BIOS**

- 1. Dans la barre des menus de AI Suite II, cliquez sur **Update > ASUS Update**.
- 2. Vous pouvez mettre à jour le BIOS à partir d'Internet ou d'un fichier BIOS précédemment téléchargé. Suivez les instructions suivantes.

#### **Mise à jour à partir d'Internet**

- a) Dans la liste des options, sélectionnez **Update BIOS from Internet** (Mettre à jour le BIOS depuis Internet) et cliquez sur **Next** (Suivant).
- b) Sélectionnez le site FTP ASUS le plus proche. Cochez les deux options disponibles pour activer la mise à niveau inférieure et la sauvegarde automatique du BIOS.

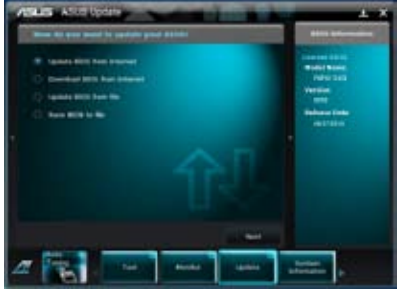

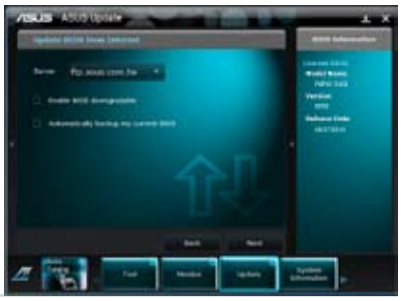

24 ASUS AI Suite II

c) Sélectionnez la version du BIOS à télécharger et cliquez sur **Next** (Suivant).

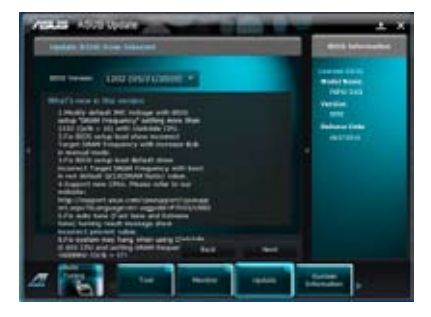

#### **Mise à jour à partir d'un fichier BIOS**

a) Dans la liste des options, sélectionnez **Update BIOS from file** (Mettre à jour le BIOS à partir d'un fichier BIOS) puis cliquez sur **Next** (Suivant).

b) Cliquez sur **Browse** (Parcourir) pour localiser le fichier du BIOS puis cliquez sur **Next** (Suivant).

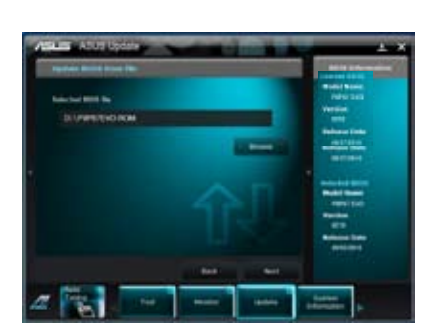

3. Cliquez sur **Yes** (Oui) si vous souhaitez modifier le logo de démarrage du BIOS, soit l'image apparaissant lors du POST (Power-On Self-Tests). Cliquez sur **No** (Non) pour continuer.

Si vous avez cliqué sur **Yes** (Oui), suivez les étapes suivantes :

- a) Localisez le fichier image à utiliser comme nouveau logo de démarrage et cliquez sur **Next** (Suivant).
- b) Ajustez le curseur **Resolution** (Résolution) ou cliquez sur **Auto Adjustment** (Ajustement auto) pour définir la résolution de l'image.
- c) Cliquez sur le bouton **Booting Preview** (Aperçu de démarrage) pour avoir un aperçu de l'image telle qu'elle apparaîtra lors du **POST.**

Faites un clic droit avec votre souris pour retourner à l'écran précédent.

- d) Cliquez sur **Next** (Suivant) une fois terminé.
- e) Cliquez sur **Flash** (Mettre à jour) pour lancer le processus de mise à jour du BIOS de la carte mère, puis suivez les instructions apparaissant à l'écran pour compléter la mise à jour.

Si vous avez choisi **No** (Non), cliquez sur **Flash** (Mettre à jour) pour lancer le processus de mise à jour du BIOS de la carte mère, puis suivez les instructions apparaissant à l'écran pour compléter la mise à jour.

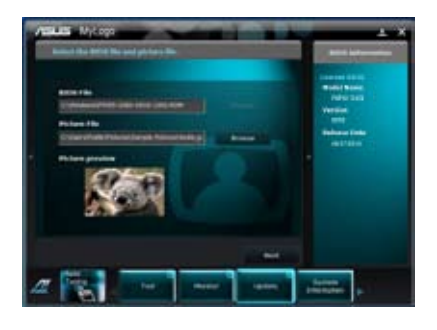

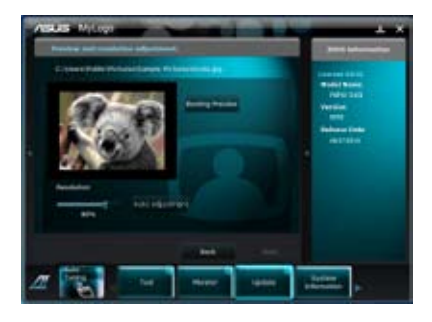

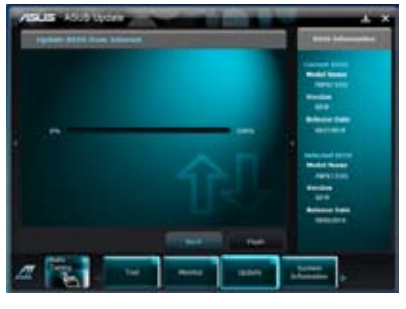

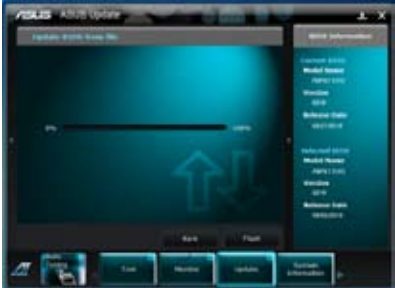

26 ASUS AI Suite II

## <span id="page-26-0"></span>**ASUS MyLogo**

ASUS MyLogo vous permet de personnaliser le logo de démarrage. Le logo de démarrage est l'image apparaissant à l'écran lors du POST Power-On Self-Tests). Fonctionnalités d'ASUS MyLogo :

- Modification du logo de démarrage de votre carte mère
- Changement du logo d'un fichier BIOS téléchargé puis mise à jour du BIOS de la carte mère avec ce fichier
- Changement du logo d'un fichier BIOS téléchargé sans mettre à jour du BIOS de la carte mère avec ce fichier

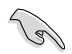

Assurez-vous que l'option **Full Screen Logo** du BIOS est définie sur [Enabled] pour afficher le logo de démarrage. Consultez la section du manuel de l'utilisateur de votre carte mère intitulée **Boot Settings Configuration** pour plus d'informations sur le BIOS.

#### **Modifier le logo de démarrage du BIOS**

- 1. À partir de la barre des menus d'AI Suite II, cliquez sur **Update > MyLogo.**
- 2. Sélectionnez l'une des trois options suivantes, puis cliquez sur **Next** (Suivant).
	- **Change the BIOS boot logo of my motherboard** (Modifier le logo de démarrage du BIOS de ma carte mère)
	- **Change the boot logo of a downloaded BIOS file and update this BIOS to my motherboard**  (Modifier le logo de démarrage d'un fichier BIOS téléchargé puis mettre à jour le BIOS de ma carte mère)
	- **Change the boot logo of a downloaded BIOS file (But do not update this BIOS to my motherboard)** (Modifier le logo de démarrage d'un fichier BIOS

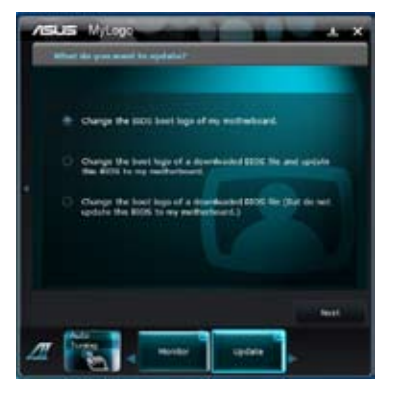

téléchargé (sans mettre à jour le BIOS de ma carte mère))

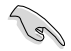

Avant d'utiliser les deux dernières options, assurez-vous d'avoir téléchargé un fichier BIOS à l'aide de l'utilitaire ASUS Update.

3. Localisez l'image à utiliser comme logo de démarrage (et si nécessaire le fichier BIOS) puis cliquez sur **Next** (Suivant).

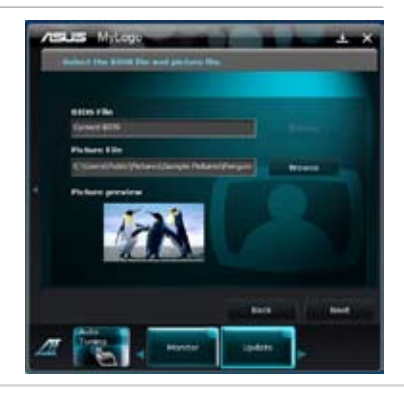

- 4. Déplacez le curseur **Resolution** (Résolution) ou cliquez sur **Auto Adjustment** (Ajustement auto) pour définir la résolution de l'image.
- 5. Cliquez sur le bouton **Booting Preview** (Aperçu de démarrage) pour avoir un aperçu de l'image telle qu'elle apparaîtra lors du POST. Faites un clic droit avec votre souris pour retourner à l'écran précédent.
- 6. Cliquez sur **Next** (Suivant) une fois terminé.
- 7. Cliquez sur **Flash** (Mettre à jour) et suivez les instructions apparaissant à l'écran pour compléter le processus.

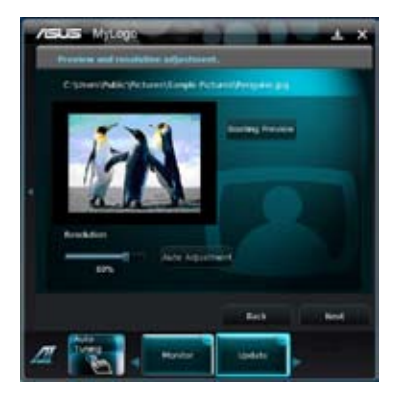

## <span id="page-28-0"></span>**System Information** (Infos système)

La section **System Information** affiche des informations concernant la carte mère, au CPU et aux modules mémoire.

• Cliquez sur l'onglet **MB** (Carte mère) pour afficher les détails sur la fabricant de la carte mère, le nom du produit, la version et le BIOS.

• Cliquez sur l'onglet **CPU** pour visualiser les informations relatives au processeur et à la mémoire cache.

• Cliquez sur l'onglet **SPD** puis sélectionnez un module mémoire pour afficher les détails sur ce module mémoire.

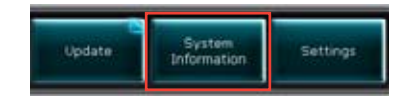

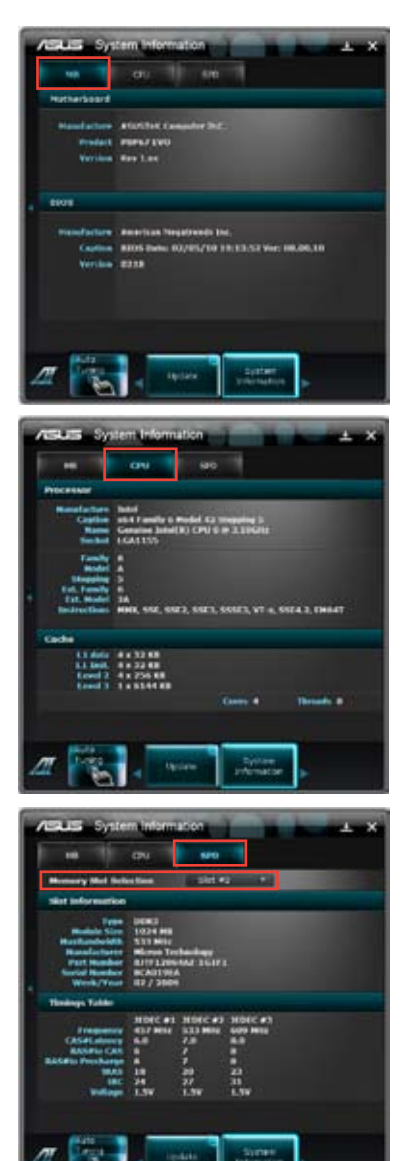